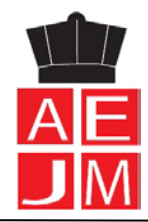

# **Acesso à Plataforma Inovar Consulta**

Para aceder à plataforma Inovar Consulta existem duas credenciais, para Alunos e para Encarregados de Educação, que são as seguintes:

Acesso: <https://inovar.aejoaodemeira.pt/InovarConsulta/>

**- Para o Aluno:**

Utilizador: **número de processo ou de cartão do aluno** (ex.: 33901) Senha: **N.º de cartão de cidadão** (ex.: 156651817ZG2)

**- Para o Encarregado de Educação:**

Utilizador: **e-mail institucional do Encarregado de Educação** (ex: [33901@aejoaodemeira.pt](mailto:33901@aejoaodemeira.pt)**)** Senha: **1234** (ou outra que tenha sido definida pelo Encarregado de Educação)

#### **1.º Passo - login**

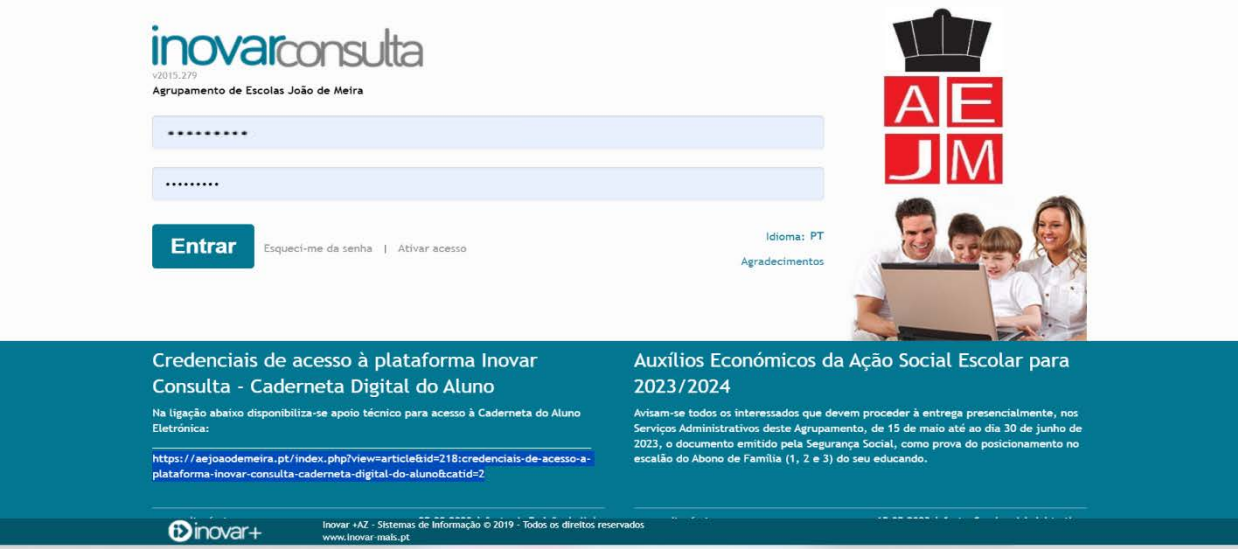

#### **2.º Passo – selecionar o educando**

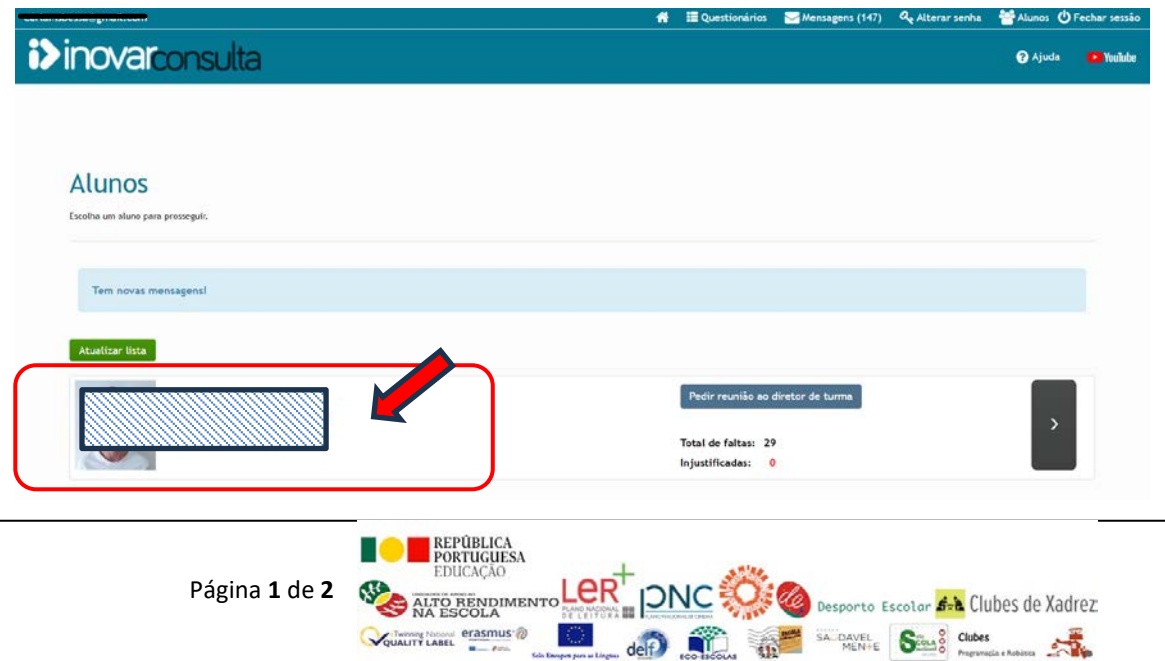

### **3.º Passo – selecionar Avaliações**

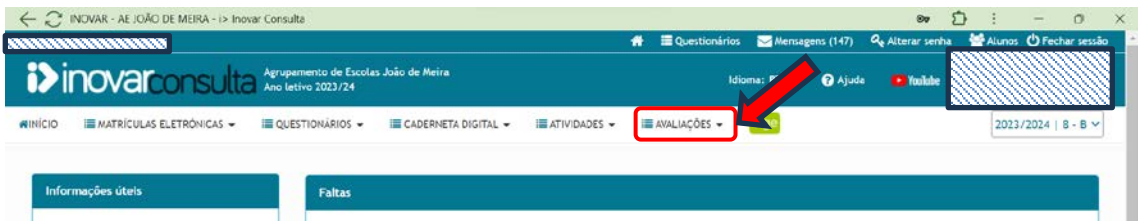

## **4.º Passo – selecionar Avaliações de fim de período**

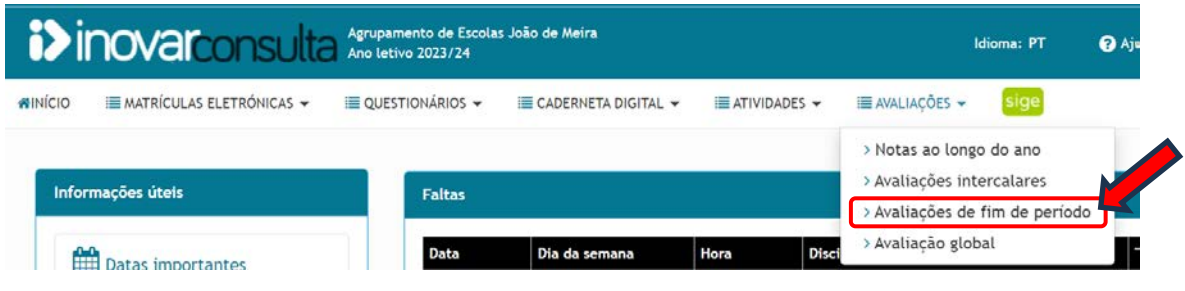

**5.º Passo – Surgirão as Avaliações de fim de período, bem como a Apreciação Global e Medidas de Apoio (se aplicável)**Avaliações de fim de período

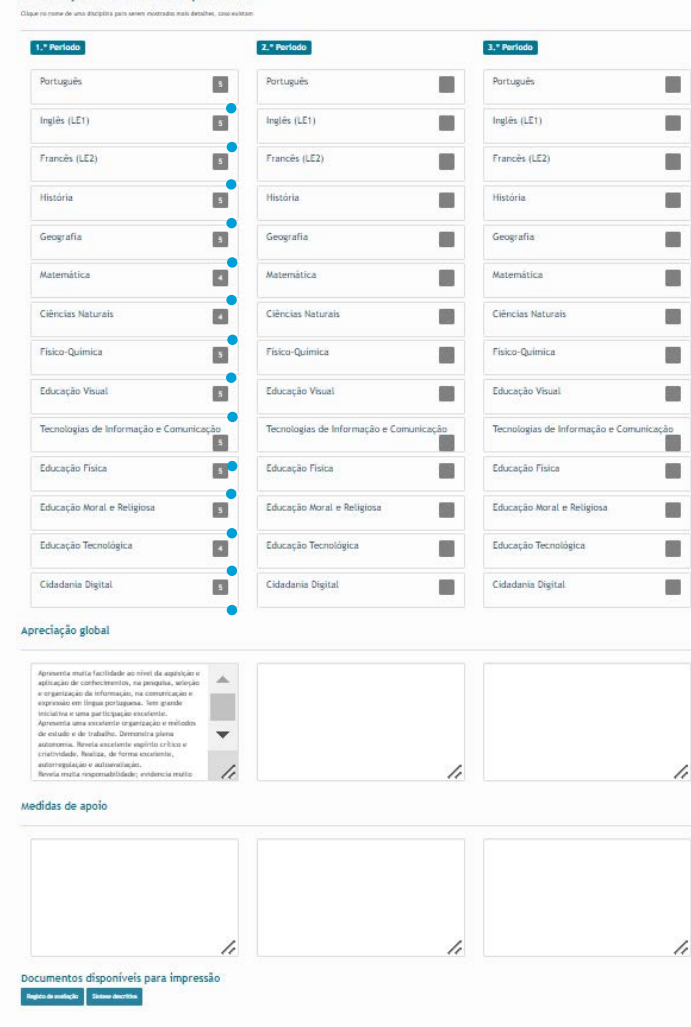